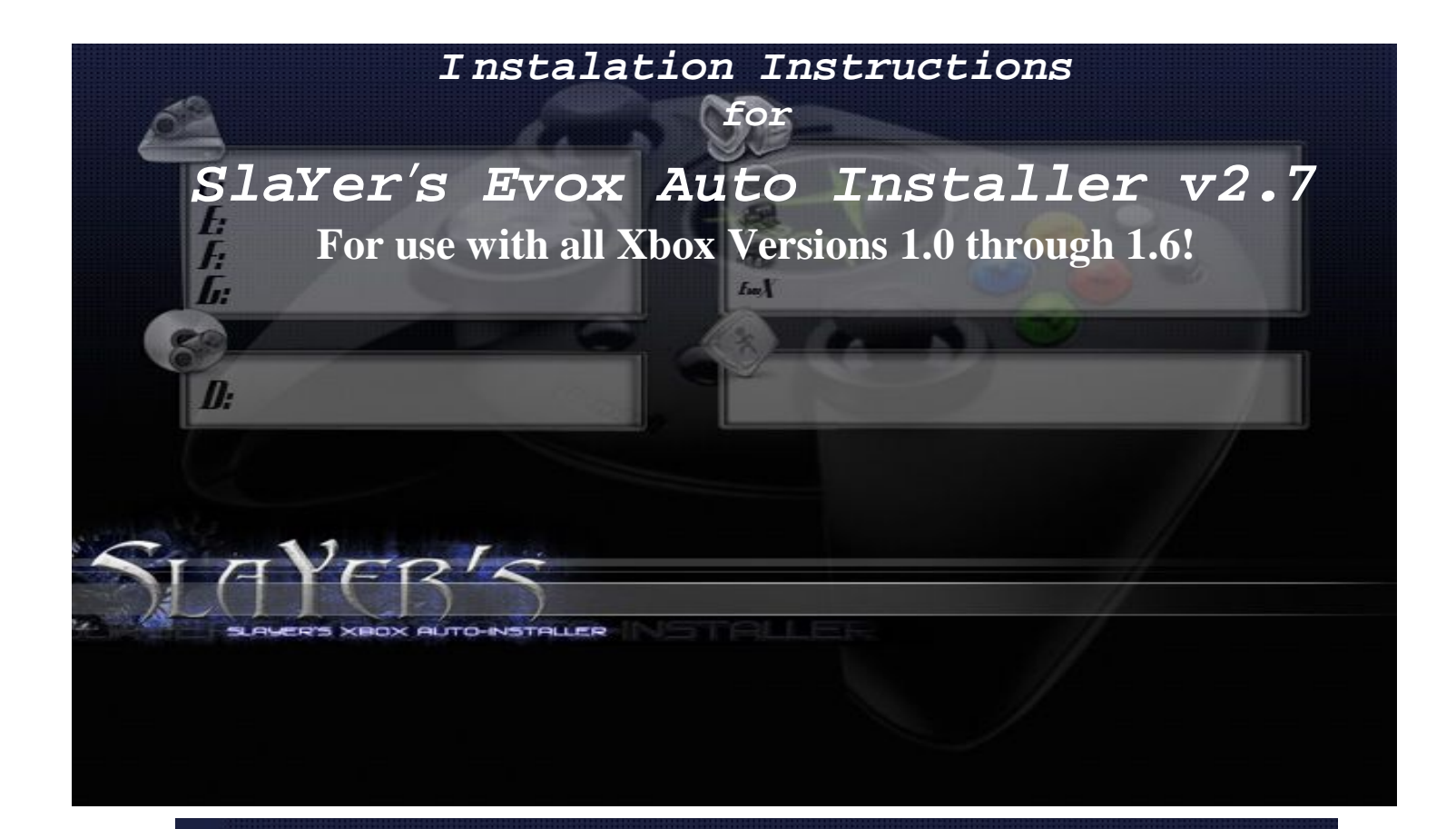

Skin Design: H4x3r, Nailbomb Special Thanks Go To: SlaYer, mholgate, Evr-Ready, Commander, Terrmaster, the entire #slayers IRC team, and www.xbox-scene.com

Please join us in our IRC support room. irc.ultrapresence.net #slayers. Or our official website slayer.xbox-scene.com. Thank you for using SlaYer's EvoX Auto-Installer v2.7

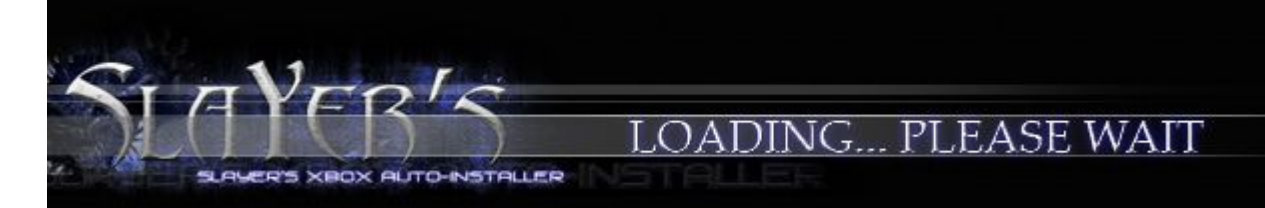

## **BETA:**

#### **\*\*\*\*\*\*\*\*\*\*\*\*\*\*\*\*\*\*\*\*\*\*WARNING\*\*\*\*\*\*\*\*\*\*\*\*\*\*\*\*\*\*\*\*\***

**Remember that all these are 3rd party homebrew Apps, and we cannot guarantee you will not have problems.**  *Full functions on version 1.6 xbox(Samsung and hynix ram) --* **Use This Toolkit at your own risk! \*\*\*\*\*\*\*\*\*\*\*\*\*\*\*\*\*\*\*\*\*\*\*\*\*\*\*\*\*\*\*\*\*\*\*\*\*\*\*\*\*\*\*\*\*\*\*\*\*\*\*\*\***

**NB: this autoinstaller was NEVER intended for use on a softmodded Xbox and its use can KILL your softmod!! You have been warned!** 

**YOU MUST BACKUP YOUR XBOX HD TO YOUR PC VIA FTP PRIOR TO USING THIS TOOLKIT! WE ARE NOT RESPONSIBLE FOR ANYTHING THAT HAPPENDS TO YOUR XBOX!**

## **Table of contents.**

#### **Page#**

**1. Title** 

- **2. Where you are now**
- **3. Homebrew Apps that included on the installer**
- **4. General Pre-Steps**
- **5-6. Auto-Installer v2.7 Menu Options**
- **6-8. Understanding the options of the installer and what to do next.**
- **9. Summary of Install configurations Available in this installer**
- **10. Configuration (A) Setting-Up a v1.x XBOX and formatting an Upgraded HDD with a MOD chip.**
- **11. Configuration (B) Setting Setting-Up a v1.x XBOX and formatting a Retail HDD with a MOD chip.**
- **12. Configuration (C) Adding or upgrading to Evox 3935, XBMC, and Apps to an XDFS formatted HDD (Upgraded or Retail) Xbox.**
- **13. Booting up after install.**
- **14. Configuration (D) Format Options Available.**
- **15. Configuration (E) Flashing the mod chip.**
- **16-18. Detailed instructions on burning the ISO using NERO7 DEMO or Retail versions**
- **19-21. FAQ: Questions and answers About the Installer and Xbox related Issues**
- **22. Xbox ERROR CODE definitions (error codes displayed in the Xbox needs service screen)**
- **23. Closing & Credits**
- **24. Greets & Stats**
- **25-28. ChangeLog**

### *Homebrew Apps Included on the Installer:*

- EVOX V+3935 (configured with DHCP or 192.168.1.200 & >137GB HD Support while allowing access to the apps **below)**
- **Xbox Media Center (XBMC) 2.0.0 T3CH build Oct. 15, 2006 (w/ Blackbolt Classic Skin v2.0).**
- **DvDX v2.0 (play DVD movies without the remote kit and region free).**
- **Emulators (AdamX, PCSxbox, NeoGenesis, Surreal, SNES9x, z26x, ZsnexBox\_2.8 -- Get your own roms)**
- **Dvd2Xbox v0.7.7 (copy Games/DVD movies from Xbox DVD to Xbox HDD ).**
- **Avalaunch 0.49.3 (use it to download Qwix 1.1 for great game management from pc)**
- NTSC/PAL Switcher (use carefully as it will change your video mode disabled in main menu self enable!)
- *DVD Region Free Patch for M\$ Dash 1.03 (use carefully, it will patch the M\$ Dash)*

**Note: We've never taken credit for any of the homebrew apps, the EvoX dash or it's scripting language , we simply combined them ALL on this easy to use Installer for YOUR benefit!** 

## **WARNING THIS WILL INSTALL XBOX LIVE M\$ DASH 5960**

The reason for not using the latest M\$ Dash v2.0 is because they plugged all the security holes and thus an upgrade **actually means loss of future functionality as most of the dash hacks will no longer work**.

"NOTE" upon the first connection to M\$ live after a install of this dash with a current subscription on the Xbox for Xbo live it would update to the newest Xbox live dash, so if concerned if you wont be able to get the newest dash don't worry **M\$ will do it for you when you connect to live.** 

## **General Pre-Steps:**

1) Burn the Auto-Installer ISO on (In order of preference) DVD-R Media. (DVD-R is MUCH faster and reliable. **Verbatim or Ritek/Ridata G05 (8X) DVD-R is the most compatible media on all versions of Xbox DVD drives) Or a NEW (fresh) CD-RW** 

**\*\*\*\*\*\*\*\*\*See detailed instructions on burning the ISO on page 18 \*\*\*\*\*\*\*\*** 

**2) Place media in DVD drive of Xbox and power ON/OFF (boot from Installer)** 

**3) Use Option (2) "Save BIOS/EEPROM" to make a backup of your EEPROM and BIOS on the C: of your Xbox.**  With the installed disk inserted, FTP to the Xbox, retrieve these files and put them in a safe place (even burn them to a CD for safe keeping). It is also advisable at this stage to backup your gamesave and music data, these can be found in E: **Drive> Udata & Tdata respectively.** 

**4) Note the IP address of the Xbox to connect to it via FTP from your computer.** 

4-1) If your IP is all 0.0.0.0 and you cannot connect, your IP was not automatically assigned by your router. 4-2) alternatively you can set your PC to the 192.168.1.X scheme and reboot the XBOX (The SlaYer disk standard IP is **192.168.1.200 and is set to DHCP or non static by default)** 

**4-3) If you have a different Evox Boot Media use it...** 

4-4) Or extract the files from the ISO with OWIX and then edit the main evox.ini & Change the IP. Proceed to burn **the files in UDF 128 & 8+3 onto the media.** 

**5) Backup ALL data in the C: and E: partitions (F: also, if there is any data) via FTP** 

**6) Verify that your backup is OK and even burn it to a CD/DVD for safe keeping.** 

**7) Replace the HDD with a large one if that is what you're trying to accomplish.** 

No need to do anything to the larger HD to get it ready, just drop it in!(Ensure the jumper setting is set to either Cable **Select or Master)** 

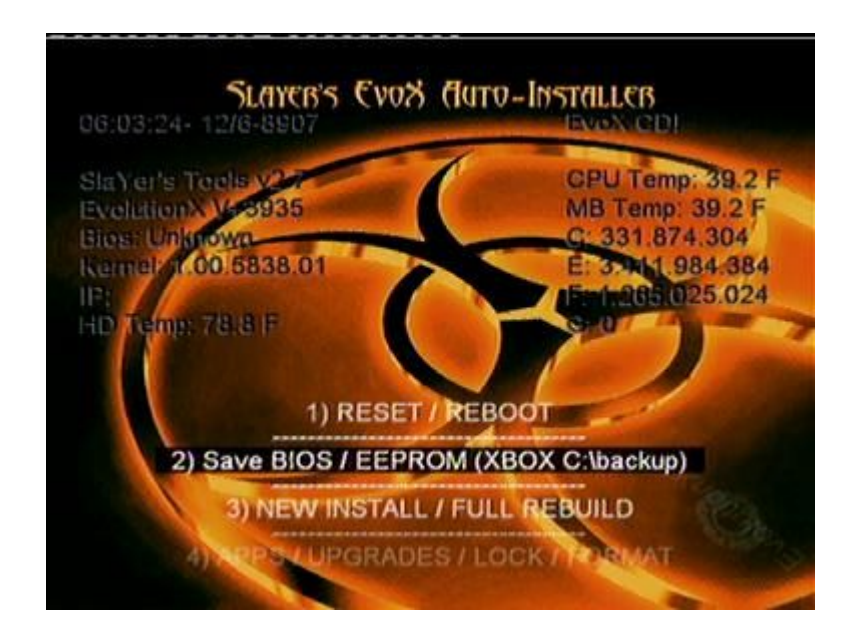

#### *SlaYer's EvoX Auto-Installer v2.7 Menu Options:*

```
1) RESET / REBOOT 
2) Save BIOS / EEPROM (XBOX C:\backup) 
3) NEW INSTALL / FULL REBUILD 
       3A) NEW INSTALL / FULL REBUILD - UPGRADED HDD 
              3a1) FULL INSTALL/REBUILD LARGE HDD - *C* 5960 
       3B) NEW INSTALL / FULL REBUILD - RETAIL HDD 
              3b1) FULL INSTALL/REBUILD RETAIL HDD - 4920 
              3b2) RESTORE RETAIL XBOX HDD TO FACTORY 
4) APPS / UPGRADES / LOCK / FORMAT 
                       Section 4A INST/UPG XBMC, M$DASH, APPS & EVOX +3935
```
 **4a1) Inst/Upg XBMC, Apps & EvoX all on (F:) 4a2) Inst/Upg XBMC, Apps on (F:) & EvoX on (C:) 4a3) Inst/Upg XBMC, Apps on (E:) & EvoX on (C:) 4a4) Inst/Upg just EvoX on LARGE HDD (F:) 4a5) Inst/Upg just EvoX on Retail HDD (C:) 4a6) Inst/Upg just XBMC & Apps on LARGE HDD (F:) 4a7) Inst/Upg just XBMC & Apps on Retail HDD (E:) 4a8) Inst/Upg just XBMC on LARGE HDD (F:) 4a9) Inst/Upg just XBMC on Retail HDD (E:) 4a10) Replace old Apps with New on LARGE HDD (F:) 4a11) Replace old Apps with New on Retail HDD (E:) 4a12) Inst/Restore M\$ Dash (5960) 185ead00 on (C:) 4a13) Patch old 4920 M\$ Dash for Region Free 4B) HARD DRIVE LOCK/UNLOCK & FORMAT** 

#### **4B1) LOCK / UNLOCK**

#### **4B2) FORMAT HARD DRIVE / RESTORE RETAIL**

**4b2-1) Full Clean Format of RETAIL HDD** 

- **4b2-2) Full Clean Format of LARGE HDD**
- **4b2-3) RESTORE RETAIL XBOX HDD TO FACTORY**
- **4b2-4) Format only C: Partition**
- **4b2-5) Format only E: Partition**
- **4b2-6) Format only F: Partition**
- **4b2-7) Format only G: Partition**
- **4b2-8) Format X:, Y: & Z: Partition**

#### **5) CHANGE STARTUP DASHBOARD**

- **5A) Install EvoX dashboard as primary dash - RETAIL HDD**
- **5B) Install EvoX dashboard as primary dash - UPGRADED HDD**
- **5C) Install UnleashX dashboard as primary dash - ANY HDD**
- **5D) Install XBMC dashboard as primary dash - RETAIL HDD**
- **5E) Install XBMC dashboard as primary dash - UPGRADED HDD**

 **5F) Install Avalaunch dashboard as primary dash - ANY HDD** 

#### **6) NTSC <-> PAL VIDEO MODE SWITCHER**

**6-1) USA - NTSC (use option 6d if this fails)** 

**6-2) JAP - NTSC (use option 6d if this fails)** 

**6-3) EUR - PAL (use option 6d if this fails)** 

**6-4) NTSC <-> PAL VIDEO MODE SWITCHER** 

 **Section 7) EEPROM / FLASH MOD CHIP or XBOX TSOP" 7A) ConfigMagic v1.6 FINAL (V1.X EEPROM Editing)** 

 **Section 7B) FLASH MOD CHIP or XBOX ON-BOARD TSOP** 

 **7b1) Flash MOD or v1.0-1.5 TSOP w/ EvoX-M8 \*FC\* F:&G: 7b2) Flash MOD or v1.0-1.5 TSOP w/ EvoX-M8 \*FC\* F: 7b3) Flash MOD ONLY ON v1.6 w/ EvoX-M8 v16 \*FC\* F:&G: I7b4) Flash MOD ONLY ON v1.6 w/ EvoX-M8 v16 \*FC\* F: 7b5) Flash MOD or v1.0-1.5 TSOP w/ X2-4977 \*FC\* 7b6) Flash MOD or v1.0-1.5 TSOP w/ X2-4981.06 EVX \*FC\* 7b7) Flash MOD or v1.0-1.5 TSOP w/ X2-4981.06 AVA \*FC\* 7b8) Flash MOD or v1.0-1.5 TSOP w/ X2-4981.67 EVX \*FC\* 7b9) Flash MOD or v1.0-1.5 TSOP w/ X2-4981.67 AVA \*FC\* 7b10) Flash MOD or v1.0-1.5 TSOP w/ X2-4983.67 OFFICIAL 7b11) Flash MOD or v1.0-1.5 TSOP w/ X2-4983.06 OFFICIAL 7b12) Flash MOD v1.0-v1.5 X24981.06 7b13) Flash MOD v1.6a-v1.6b m8plus\_16.06 7b14) Flash MOD v1.0-v1.5 X2 4981.06 50%fan 7b15) Flash MOD v1.6 m8 plus 16.06 50% fan 7b16) Flash MOD v1.0-v1.5 m8plus.06 custom 66% fan** 

 **7b17) Flash MOD v1.6 m8plus 16.06 custom 66% fan** 

**8) System Settings** 

**explanation of system settings here** 

**9) Power Off Xbox** 

### **Understanding the options of the installer and what to do next.**

#### **1) RESET / REBOOT -This will restart the Xbox**

**2) Save BIOS / EEPROM (XBOX C:\backup) - Saves the Xbox EEPROM and HDD key info to the HDD for backup purpose if needed. NOTE see FAQ about the HDD Key.** 

**3) New Install / Full Rebuild (all-in-one, does everything for you! Use on fresh new HDD's)** 

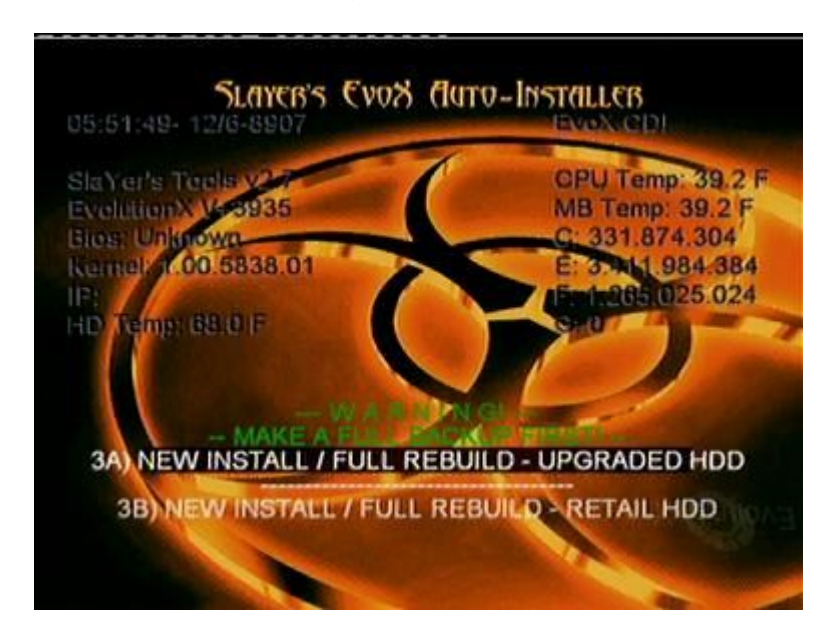

3A) FULL INSTALL ON v1.X LARGE HD - \*C\* 5960 - This option will FORMAT the HDD then install the **5960 M\$ Live Dash, Evox Dash, XBMP, and the rest of the Apps included in the install. The APPS will be**  installed on the  $\bf{F}$ : Drive in this case. All will be preconfigured to work with one another and will all be available **after a reboot with the Installer CD/DVD-R removed from the tray.** 

**3B) FULL INSTALL ON RETAIL HD on v1.x SYSTEM - This option will FORMAT the HDD then install the**  5960 M\$ Live Dash, Evox Dash, XBMP, and the rest of the Apps included in the install. This install will use the E: drive for the APPS because  $\bf{F}$ : is not available on all Retail drives. All will be preconfigured to work with one **another and will all be available after a reboot with the Installer CD/DVD-R removed from the tray.** 

#### **4) INSTALL APPS / UPGRADES / LOCK / FORMAT**

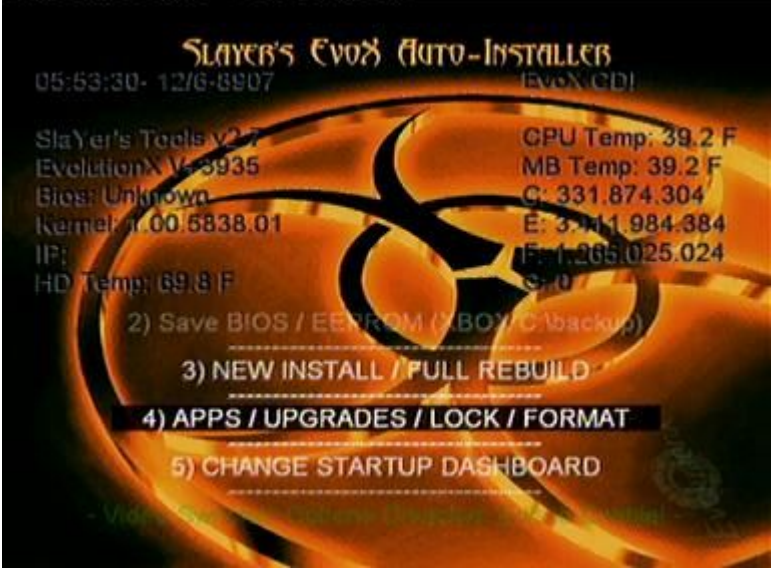

**4A) UPGRADE XBMP, M\$DASH, APPS & EVOX +3935 – This option will allow you to add/update Evox, Xbox Media**  Player and the other Apps to the current HDD. If it is a blank HDD, you must install BOTH EvoX and the M\$ Dash for the apps to work. The original intent of this section was to help those who have already used my previous Installers and **wish to update their installation. If you're using the original HDD use the "RETAIL" options, otherwise for upgraded**  HDD's use the "LARGE" options. The installed items will be configured the way Slayer's is configured so if you pick the wrong one the apps will not appear correctly in the menu. If you have specific setting you may need to edit the config file **for the APP or Dash in question.** 

**4A-1) INSTALL / UPGRADE XBMP, APPS & EVOX ALL ON (F:) 4A-2) INSTALL / UPGRADE XBMP, APPS ON (F:) & EVOX ON (C:) 4A-3) INSTALL / UPGRADE XBMP, APPS ON (E:) & EVOX ON (C:)** 

**4A-4) INSTALL / UPGRADE JUST EVOX ON LARGE HDD (F:) 4A-5) INSTALL / UPGRADE JUST EVOX ON RETAIL HDD (C:)** 

**4A-6) INSTALL / UPGRADE JUST XBMP & APPS ON LARGE HDD (F:) 4A-7) INSTALL / UPGRADE JUST XBMP & APPS ON RETAIL HDD (E:)** 

**4A-8) INSTALL / UPGRADE JUST XBMP ON LARGE HDD (F:) 4A-9) INSTALL / UPGRADE JUST XBMP ON RETAIL HDD (E:)** 

#### **4A-10) INSTALL / RESTORE M\$ DASH 1012A700 ON (C:)**

4A-11) PATCH M\$ DASH FOR REGION FREE DVD – For those who like using the M\$ Dash built in DVD **movie player, this application patches it to allow playback of any DVD. The Region Protection is removed. The**  process is reversible by doing this a second time. (due to the late entry and release of this tool, the screenshots are **not updated. Sorry.)** 

#### **4B) ANY HARD DRIVE LOCK / UNLOCK & FORMAT**

#### **4B-1) LOCK / UNLOCK**

#### **4B-2) FORMAT HARD DRIVE / RESTORE RETAIL HARD DRIVE**

#### **5) CHANGE STARTUP DASHBOARD (Works from Installer DVD only!)**

- **5A) Install EvoX dashboard as primary dashboard on RETAIL HD**
- **5B) Install EvoX dashboard as primary dashboard on UPGRADED HD**
- **5C) Install UnleashX dashboard as primary dashboard on ANY HD(retail or large)**
- **5D) Install XBMC dashboard as primary dashboard on RETAIL HD**
- **5E) Install XBMC dashboard as primary dashboard on UPGRADED HD**
- **5F) Install Avalaunch dashboard as primary dashboard on ANY HD(retail or Large)**

6) NTSC <-> PAL VIDEO MODE SWITCHER – This will allow you to change the video display mode of the Xbox; this **can really screw up the display if you use it when you should not. In most cases don't use it.** 

#### **7) EEPROM and BIOS**

- **7A) ConfigMagic v1.6 FINAL (V1.X EEPROM Editing)**
- **7B) FLASH MOD CHIP or XBOX ON-BOARD TSOP**
- **7b1) Flash MOD or v1.0-1.5 TSOP w/ EvoX-M8 \*FC\* F:&G:**
- **7b2) Flash MOD or v1.0-1.5 TSOP w/ EvoX-M8 \*FC\* F:**
- **7b3) Flash MOD ONLY ON v1.6 w/ EvoX-M8 v16 \*FC\* F:&G:**
- **7b4) Flash MOD ONLY ON v1.6 w/ EvoX-M8 v16 \*FC\* F:**
- **7b5) Flash MOD or v1.0-1.5 TSOP w/ X2-4977 \*FC\***
- **7b6) Flash MOD or v1.0-1.5 TSOP w/ X2-4981.06 EVX \*FC\***
- **7b7) Flash MOD or v1.0-1.5 TSOP w/ X2-4981.06 AVA \*FC\***
- **7b8) Flash MOD or v1.0-1.5 TSOP w/ X2-4981.67 EVX \*FC\***
- **7b9) Flash MOD or v1.0-1.5 TSOP w/ X2-4981.67 AVA \*FC\***
- **7b10) Flash MOD or v1.0-1.5 TSOP w/ X2-4983.67 OFFICIAL**
- **7b11) Flash MOD or v1.0-1.5 TSOP w/ X2-4983.06 OFFICIAL**
- **7b12) Flash MOD v1.0-v1.5 X24981.06**
- **7b13) Flash MOD v1.6a-v1.6b m8plus\_16.06**
- **7b14) Flash MOD v1.0-v1.5 X2 4981.06 50%fan**
- **7b15) Flash MOD v1.6 m8 plus 16.06 50% fan**
- **7b16) Flash MOD v1.0-v1.5 m8plus.06 custom 66% fan**
- **7b17) Flash MOD v1.6 m8plus 16.06 custom 66% fan**
- **7b18) flashBIOS on C drive**

8) System Settings – This will show you the current setting in Evox that the Xbox was booted with, you can not edit and save the settings because they are loaded from a CD and the Xbox can't write to the CD to save the setting changes.

9) Power off Xbox – will power off the Xbox so you can keep your lazy ass in your chair and get even fatter.

*Several configurations are explained in detail on the following pages:*

"NOTE v1.x Xbox is v1.1 thru v1.5 and will probable include future releases this is controlled by the Dash **(EVOX) and APPS installed not the installer it self."** 

- **(A) Setting-Up a v1.x XBOX and formatting an Upgraded HD with a MOD chip. pg11**
- **(B) Setting-Up a v1.x XBOX and formatting a Retail HD with a MOD chip. pg12**
- **I Adding or upgrading to Evox 3935, XBMC, and Apps to an XDFS formatted HDD (Upgraded or Retail) Xbox- pg13**
- **(D) Format Options Available. pg14**
- **(E) Flashing the mod chip. pg 15**

The most popular MOD chips that allow you to easily turn them off by design are the BioXX / NitroXX, Xecuter2/3 & **Matrix among many others not listed here. Check with your chip maker/reseller for details. You can always wire in a switch to almost any MOD chip though and mount it on the box.** 

The reason you'd want that is if you wish to have a "dual mode" Xbox that can boot in "Retail" mode as well as "MOD" Mode. This is useful for running XBOX LIVE, also Provided that the HD is locked (Retail or Upgraded) as the M\$ Dash REQUIRES it to be locked. If you attempt to power up the Xbox with the mod chip off and the HD is unlocked you will get a black error screen with green writing and the number [05] in the top left corner indicating the HD is not locked!

# **CONFIGURATIONS:**

"NOTE v1.x Xbox is v1.0 thru v1.6 and will probable include future releases this is controlled by the Dash **(EVOX) and APPS installed not the installer it self."**

## **(A) Setting-Up a v1.x XBOX and formatting an Upgraded HD with a MOD chip. (This option will FORMAT the HDD before installing anything so everything is erased!)**

*Verify you have completed the Pre-Steps at the top of this document!*

**1) Eject the DVD tray and insert the Auto-Installer Media** 

- **2) Power XBOX OFF and Enable the Mod Chip.**
- **3) Power XBOX Back ON with MOD CHIP Enabled (if you have a BioXX use the Power button!)**
- 4) From the Installer Menu Select option "3A) NEW INSTALL / FULL REBUILD UPGRADED HD" Then choose the  **"3a1) FULL INSTALL/REBUILD LARGE HD - \*C\* 4920"**
- **5) Once the "REBUILD" process is complete, Remove the Installer media and power OFF**
- **6) Power ON, With the MOD still ON, & verify that the Evox Dashboard Starts-up.**
- 7) Verify the rest of the applications start up OK. If you don't want to lock the HDD you are done!!

**Locking the HDD – (optional, but required for turning off modchip and booting M\$ retail BIOS)** 

**8) Scroll down to "System Management" and select the "M\$ Dashboard"** 

9) If you get Error 21 you will have to restore from your backup of the C: drive 3 files and overwrite the ones on the Xbox HD in C: The files are: xboxdash.xbe, Memory2.xip and default.xip if they are from a NON Live M\$ dash and If **you have a Live M\$ dash then you will need to copy the folders xboxdashdata.10027100, xodash, and the files xboxdash.xbe, settings\_adoc.xip.** 

**9-1) Repeat Steps (6) and (8) above and verify the M\$ dash Starts up OK** 

 **(You must have the M\$ Dash working in Evox before going on to the next steps)** 

- **10) Eject the DVD tray and insert the Auto-Installer Media**
- **10-1) Power ON/OFF to boot from the Installer media (MOD still ON)**
- **11) Select Installer Option "4B) HARD DRIVE LOCK/UNLOCK & FORMAT" and run**
- **"Lock Hard Drive" if the drive fails to lock use "5A) ConfigMagic FINAL (V1.X EEPROM Editing)"**
- **12) Your NEW Upgraded HDD will show as "Unlocked or Locking not supported".** 
	- **12-1) from the ConfigMagic Main Menu, select the Option to Lock your HDD**
	- **12-2) if the Lock fails your Upgraded HD cannot be locked!!! (Factory restriction)**
	- **12-3) If the HD cannot be locked you cannot boot with the MOD OFF and into Retail mode**
	- **Until you replace the HD and repeat ALL the steps for this XBOX Configuration.**
	- **12-4) if the Lock process is successful Exit ConfigMagic**
- **13) Eject the DVD tray and remove the Auto-Installer Media**
- **14) Power XBOX OFF and disable Mod Chip.**
- **15) Power XBOX Back ON with MOD Disabled (Retail Mode) (for a BioXX power-up from EJECT!)**
- **16) The M\$ Dashboard should start up automatically, Not the Evox Dashboard.**
- **17) If the Evox Dashboard starts up, your MOD is still active, Disable it and try again.**
- **18) The M\$ Dashboard should start up automatically in Retail Mode.**
- **19) You now have a DUAL BOOT (MOD/RETAIL) Xbox**
- **20) You are done! Enjoy!**

## **(B) Setting-Up a v1.x XBOX and formatting a Retail HD with a MOD chip. (This option will FORMAT the HDD before installing anything)**

- **0) verify you have completed the Pre-Steps at the top of this document!**
- **1) Eject the DVD tray and insert the Auto-Installer Media**
- **2) Power XBOX OFF and Enable the Mod Chip.**
- **3) Power XBOX Back ON with MOD CHIP Enabled (if you have a BioXX use the Power button!)**
- **4) From the Installer Menu Select option " 3B) NEW INSTALL / FULL REBUILD – RETAIL HD" Then choose the "3b1) FULL INSTALL/REBUILD RETAIL HD – 4920"**
- **5) Once the "REBUILD" process is complete, Remove the Installer media and power OFF**
- **6) Power ON, With the MOD still ON, & verify that the Evox Dashboard Starts-up.**
- 7) Verify the rest of the applications start up OK. If you don't want to lock the HDD you are done!!

**Locking the HDD – (optional, but required for turning off modchip and booting M\$ retail BIOS)** 

- **8) Scroll down to "System Management" and select the "M\$ Dashboard"**
- 9) If you get Error 21 you will have to restore from your backup of the C: drive 3 files and overwrite the ones on the Xbox HD in C: The files are: xboxdash.xbe, Memory2.xip and default.xip if they are from a NON Live M\$ dash and If **you have a Live M\$ dash then you will need to copy the folders xboxdashdata.10027100, xodash, and the files xboxdash.xbe, settings\_adoc.xip.**
- **9-1) Repeat Steps (6) and (8) above and verify the M\$ dash Starts up OK (You must have the M\$ Dash working in Evox before going on to the next steps)**
- **10) Eject the DVD tray and insert the Auto-Installer Media**
- **10-1) Power ON/OFF to boot from the Installer media (MOD still ON)**
- **11) Select Installer Option "4B) HARD DRIVE LOCK/UNLOCK & FORMAT" and run**
- **"Lock Hard Drive" if the drive fails to lock use "5A) ConfigMagic FINAL (V1.X EEPROM Editing)"**
- **12) Your NEW Upgraded HDD will show as "Unlocked or Locking not supported".** 
	- **12-1) from the ConfigMagic Main Menu, select the Option to Lock your HDD**
	- **12-2) if the Lock fails your Upgraded HD cannot be locked!!! (Factory restriction)**
	- **12-3) If the HD cannot be locked you cannot boot with the MOD OFF and into Retail mode**
	- **Until you replace the HD and repeat ALL the steps for this XBOX Configuration.**
	- **12-4) if the Lock process is successful Exit ConfigMagic**

**13) Eject the DVD tray and remove the Auto-Installer Media** 

**14) Power XBOX OFF and disable Mod Chip.** 

- **15) Power XBOX Back ON with MOD Disabled (Retail Mode) (for a BioXX power-up from EJECT!)**
- **16) The M\$ Dashboard should start up automatically, Not the Evox Dashboard.**
- **17) If the Evox Dashboard starts up, your MOD is still active, Disable it and try again.**
- **18) The M\$ Dashboard should start up automatically in Retail Mode.**
- **19) You now have a DUAL BOOT (MOD/RETAIL) Xbox**
- **20) You are done! Enjoy!**

## **(C) Adding or upgrading to Evox 1.8.3935, XBMC, and Apps to an XDFS formatted HDD (Upgraded or Retail) Xbox**

 **(This option will "NOT" format the HDD before installing anything)** 

**0) verify you have completed the Pre-Steps at the top of this document!** 

**1) Eject the DVD tray and insert the Auto-Installer Media** 

**2) Power XBOX OFF and Enable the Mod Chip.** 

**3) Power XBOX Back ON with MOD CHIP Enabled (if you have a BioXX use the Power button!)** 

**4) Elect option " 4A) INST/UPG XBMC, M\$DASH, APPS & EVOX +3935" then select one of the following depending on your setup and what you'd like to install.** 

**"4a1) Inst/Upg XBMC, Apps & EvoX all on (F:)" "4a2) Inst/Upg XBMC, Apps on (F:) & EvoX on (C:)" "4a3) Inst/Upg XBMC, Apps on (E:) & EvoX on (C:)"** 

**"4a4) Inst/Upg just EvoX on LARGE HD (F:)" "4a5) Inst/Upg just EvoX on Retail HD (C:)"** 

**"4a6) Inst/Upg just XBMC & Apps on LARGE HD (F:)" "4a7) Inst/Upg just XBMC & Apps on Retail HD (E:)"** 

**"4a8) Inst/Upg just XBMC on LARGE HD (F:)" "4a9) Inst/Upg just XBMC on Retail HD (E:)"** 

**"4a10) Inst/Restore M\$ Dash 1012a700 on (C:)" "4a11) Patch M\$ Dash for Region Free DVD"** 

**5) Once the process is complete, remove the Installer media and power OFF** 

**6) Power ON, With the MOD still ON, & verify that the Evox Dashboard Starts-up & you're** 

**Looking Gears background or your Evox skin you had before if Evox was not installed.** 

**7) Verify the rest of the applications start up OK.** 

**8) Scroll down to "System Management" and select the "M\$ Dashboard"** 

9) If you get Error 21 you will have to restore from your backup of the C: drive 3 files and overwrite the ones on the Xbox HD in C: The files are xboxdash.xbe, Memory2.xip and default.xip if they are from a NON Live M\$ dash and If **you have a Live M\$ dash then you will need to copy the folders xboxdashdata.10027100, xodash, and the files xboxdash.xbe, settings\_adoc.xip.** 

 **9-1) Repeat Steps (6) and (8) above and verify the M\$ dash Starts up OK (You must have the M\$ Dash working in Evox before going on to the next steps)** 

**10) Power XBOX OFF and disable Mod Chip. (Must have locked the HDD)**

**11) Power XBOX Back ON with MOD Disabled (Retail Mode) (for a BioXX power-up from EJECT!)** 

**12) The M\$ Dashboard should start up automatically, Not the Evox Dashboard.** 

**13) If the Evox Dashboard starts up, your MOD is still active, Disable it and try again.** 

**14) The M\$ Dashboard should start up automatically in Retail Mode.** 

**15) You now have a DUAL BOOT (MOD/RETAIL) Xbox** 

**16) You are done! Enjoy!** 

# **Booting Slayers following the Install.**

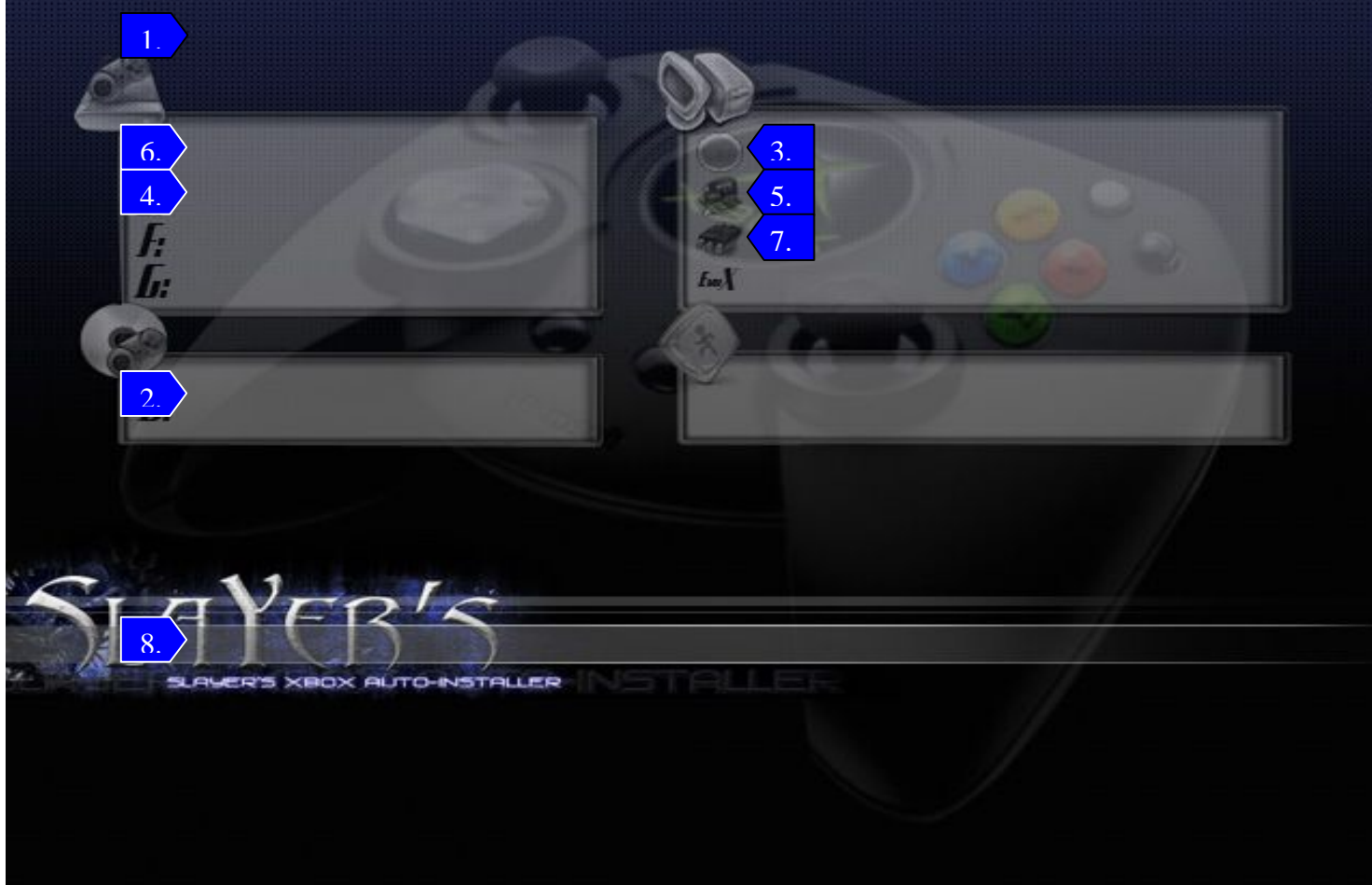

**This is the first screen you will see when booting after install is complete. From this screen you will have a lot of information available to you.** 

- **1) Slayers Title & Version**
- **2) Contents of DVD-Rom Drive**
- **3) Time and Date**
- **4) E: this is the available disk free space on the E: Partition of the drive.**
- 5) IP address this is the current address assigned to the Xbox if  $IP: 0.0.0.0$  then see IP in FAQ.
- **6) C: this is the available disk free space on the C: Partition of the drive.**
- **7) Bios Version**
- **8) This is the selection bar what is highlighted will be selected when you press the (A) button**

**As all skins display information, others may display more or less information regarding the xbox configuration.** 

## **(D) Manual Format Options Available.**

**\*\*\*\*\*\*\*\*\*\*\*\*\*\*\*\*\*\*\*\* WARNING \*\*\*\*\*\*\*\*\*\*\*\*\*\*\*\*\*\*\*\*\*\* Formatting the HDD will erase everything on the HDD So be sure before selecting this option! \*\*\*\*\*\*\*\*\*\*\*\*\*\*\*\*\*\*\*\* WARNING \*\*\*\*\*\*\*\*\*\*\*\*\*\*\*\*\*\*\*\*\*\*** 

#### **"4B2) FORMAT HARD DRIVE / RESTORE RETAIL "**

**Verify you have completed the Pre-Steps at the top of this document! IF Applicable!** 

**"4b2-1) Full Clean Format of RETAIL HD" "4b2-2) Full Clean Format of LARGE HD" "4b2-3) RESTORE RETAIL XBOX HD TO FACTORY"** 

**"4b2-4) Format only C: Partition" "4b2-5) Format only E: Partition" "4b2-6) Format only F: Partition" "4b2-7) Format only G: Partition" « 4b2-8) Format X,Y & Z : Partitions »** 

1) Option (4b2-1) will format the HDD to the "Retail" Xbox format and partition the drive as C: E: F: X: Y: Z: no data is **copied to the HDD at this time it is blank and will not boot the Xbox in this condition.** 

2) Option (4b2-2) will format the HDD to the "Large" Xbox format and partition the drive as C: E: F: G: X: Y: Z: no data is copied to the HDD at this time it is blank and will not boot the Xbox in this condition. "NOTE" G: will only be formatted if the Bios Support it, if the bios does not support the G: partition then there will be no formatting of G: as it is **not seen by the Xbox.** 

3) Option (4b2-3) will Format the Retail HDD and install only the M\$ Live Dashboard, this is as close to a new Xbox as we can make it, this is not a factory restore it is only as close as we can get it, all functions of the M\$ live Dash work as **expected. This can also be used on the Upgraded large HDD if you have the need.** 

4) Option (4b2-4) will format only the C: partition to clear it of all data and not bother any other partition CAUTION this will erase all data on C: and the Xbox will not boot in this condition using a standard bios or retail bios.

5) Option (4b2-5) will format only the E: partition to clear it of all data and not bother any other partition CAUTION **this will erase all data and in doing so you will loose all saved games.** 

6) Option (4b2-6) will format only the F: partition to clear it of all data and not bother any other partition or can be used to add extra space of some of the retail HD's that come in some Xbox's; these are the Seagate drives that are 10 Gig or larger; This will add about 2 Gigs of free space to the retail drive if it has the un-partitioned space available. This is drive dependent, as is the amount of free space gained, This will not add the F: to the retail boot of the Xbox, F: will only be **available when the mod chip is active.** 

7) Option (4b2-7) will format only the G: partition to clear it of all data or to add it to large HDD Larger then 137Gig and not bother any other partition; this will add the available free space to the HDD if it has the un-partitioned space available. This is drive dependent, as is the amount of free space gained, this will not add the  $G$ : to the retail boot of the **Xbox, only when the mod chip is active and have a Bios on the MOD/TSOP that supports G:.** 

**8) Option (4b2-8) will format X:, Y: & Z: partitions, effectively clearing the cache on these drives.** 

## **(E) Flashing the BIOS**

**This release provides & supports both F: and C: BIOS's that boots 1st from the F: then C: partition and looks for the "evoxdash.xbe"** *before* **"xboxdash.xbe" followed by "default.xbe" in the DVD drive!** 

**"NOTE" to flash the TSOP both Bridge Points must be soldered for the flash to take place.** 

\*\*\* I do not recommend flashing the TSOP of any Xbox as it's very tricky. You're on your own with this\*\*\* **"5B) FLASH MOD CHIP or XBOX ON-BOARD TSOP"** 

Flashing Modchips – Use this at your own risk. It has been tested on the X2 series chips which have 1 MB BIOS. Be aware that newer chips with built in Oses such as the Xenium, SmartXX, and soon to be released X3 have their own bios flashing tools on the chip. Do not attempt to flash the chip using this installer unless your modchip supports **flashing via EvoX.** 

TSOP Flashing  $-$  I have flashed v1.0-v1.4 TSOP successfully, but I have not tested the TSOP flash on the v1.5 so check the Xbox-Scene forums for more info. Realize that Xbox v1.0-v1.1 have a 1MB TSOP and newer Xbox v1.2**v1.5 have a 256K TSOP. Please read Xbox-Scene Forums for more info on TSOP flashing. Flashing the TSOP incorrectly can render your Xbox motherboard useless!** 

A new feature in SlaYer's v2.7 is taking advantage of EvoX's bios resizing ability. All bioses on the disk are 256k, **however EvoX automatically resizes the bios to the size needed by the mod chip/TSOP.** 

#### **7) EEPROM and BIOS**

 **7A) ConfigMagic v1.6 FINAL (V1.X EEPROM Editing)** 

#### **7B) FLASH MOD CHIP or XBOX ON-BOARD TSOP**

 **7b1) Flash MOD or v1.0-1.5 TSOP w/ EvoX-M8 \*FC\* F:&G:** 

**7b2) Flash MOD or v1.0-1.5 TSOP w/ EvoX-M8 \*FC\* F:** 

**7b3) Flash MOD ONLY ON v1.6 w/ EvoX-M8 v16 \*FC\* F:&G:** 

**7b4) Flash MOD ONLY ON v1.6 w/ EvoX-M8 v16 \*FC\* F:** 

**7b5) Flash MOD or v1.0-1.5 TSOP w/ X2-4977 \*FC\*** 

**7b6) Flash MOD or v1.0-1.5 TSOP w/ X2-4981.06 EVX \*FC\*** 

**7b7) Flash MOD or v1.0-1.5 TSOP w/ X2-4981.06 AVA \*FC\*** 

**7b8) Flash MOD or v1.0-1.5 TSOP w/ X2-4981.67 EVX \*FC\*** 

**7b9) Flash MOD or v1.0-1.5 TSOP w/ X2-4981.67 AVA \*FC\*** 

**7b10) Flash MOD or v1.0-1.5 TSOP w/ X2-4983.67 OFFICIAL** 

**7b11) Flash MOD or v1.0-1.5 TSOP w/ X2-4983.06 OFFICIAL** 

**7b12) Flash MOD v1.0-v1.5 X24981.06** 

**7b13) Flash MOD v1.6a-v1.6b m8plus\_16.06** 

**7b14) Flash MOD v1.0-v1.5 X2 4981.06 50%fan** 

**7b15) Flash MOD v1.6 m8 plus 16.06 50% fan** 

**7b16) Flash MOD v1.0-v1.5 m8plus.06 custom 66% fan** 

**7b17) Flash MOD v1.6 m8plus 16.06 custom 66% fan** 

#### **(Read FLASH Tutorials First!)**

C: booting Bios – Means that the bios will look on the C: partition of the Xbox for "evoxdash.xbe" and if it does not find it, it will look for "xboxdash.xbe", the M\$ Dash. If none are found an error is displayed. This will happen with any **Brand new HDD that has not been REBUILT yet or if you format your HDD, and is normal.** 

F: / C: booting Bios – Same as above only it searches first on F: for the 2 dashboard files and then again on C:

Avalaunch – This bios looks 1<sup>st</sup> for the Avalaunch dashboard "avalaunch.xbe" then 2<sup>nd</sup> "evoxdash.xbe" for EvoX. If i **does not find either dashboard, it will look for "xboxdash.xbe", the M\$ Dash.** 

Support For HDD >137GB – This is a new feature, just recently introduced. It allows you to install an upgraded HDI **that is larger then the former 137GB limit. You can for example use a 300GB HDD.** 

>137GB Big F - This bios will give you the regular C: and E: partitions and will have a large F partition for al remaining space that can be used for games, videos, music, etc... In this case the G partition will not need to be created **and G: will show "0" free space.** 

 $>137GB$  F&G – This bios will give you the regular C; and E; partitions as well as the F; up to 137GB but you will also gain a G: partition for any amount over 137GB that can be used for games, videos, music, etc... If you use one o these bioses with a HD smaller then 137GB the G: partition will still appear but it will be empty and unusable, that is no **a defect, it is by design.** 

## **Appendix A.**

## **\*\*\*\*\*\*\* Detailed instructions on burning the ISO: \*\*\*\*\*\*\***

Ok, if you're confused about that one step, this is what you do: you load up any CD Burning software like Nero or Record Now and select Burn IMAGE from the File menu for Nero and just click on the Image button for Record Now. Simply point the program to The ISO extracted from the RAR archive and burn it onto a NEW DVD-R or CD-RW in **that order of preference. If you have problems burn SLOWLY and on Verbatim DVD-R for maximum compatibility.**

Once the burn is complete, close the CD burning software, eject the tray with the disk in it and just close it again to refresh windows. Go to My Computer and double click on the Burner Drive so it opens up. If you see just the ISO file in the root of the CD you did something wrong. With My ISO you'll get an error reading the CD since the ISO is in XDFS, the XBOX file system, which is incompatible with PC's. I did that since the Xbox reads XDFS faster then UDF. That **error accessing the Installer should be enough to tell you all is probably OK.** 

Now take the CD-RW, place in DVD tray of XBOX and power OFF/ON. If the Xbox boots from the Installer CDRW **than you're set and you should see the SlaYer's background.** 

If you get anything else, the DVD drive in your XBOX more than likely did not read the media. Retry powering the XBOX OFF/ON with the media in a few times to make sure. It should detect the media eventually. If it does not, it's possible that you're XBOX DVD drive is not capable of reading that particular brand of CDRW media. If you have **DVDR media try that, if not get different CDRW media and try again.** 

**FOR MORE HELP GO HERE**:<http://forums.xbox-scene.com/index.php?act=ST&f=11&t=15130>

**Where to get NERO 7 DEMO Version <http://www.nero.com/nero7/enu/nero7-demo.php> this is popular software used to burn the installer for all beta testing and is what I use for everyday burning.** 

## **Screen shots of how to use NERO 6 or 7 to burn the Slayers Installer.**

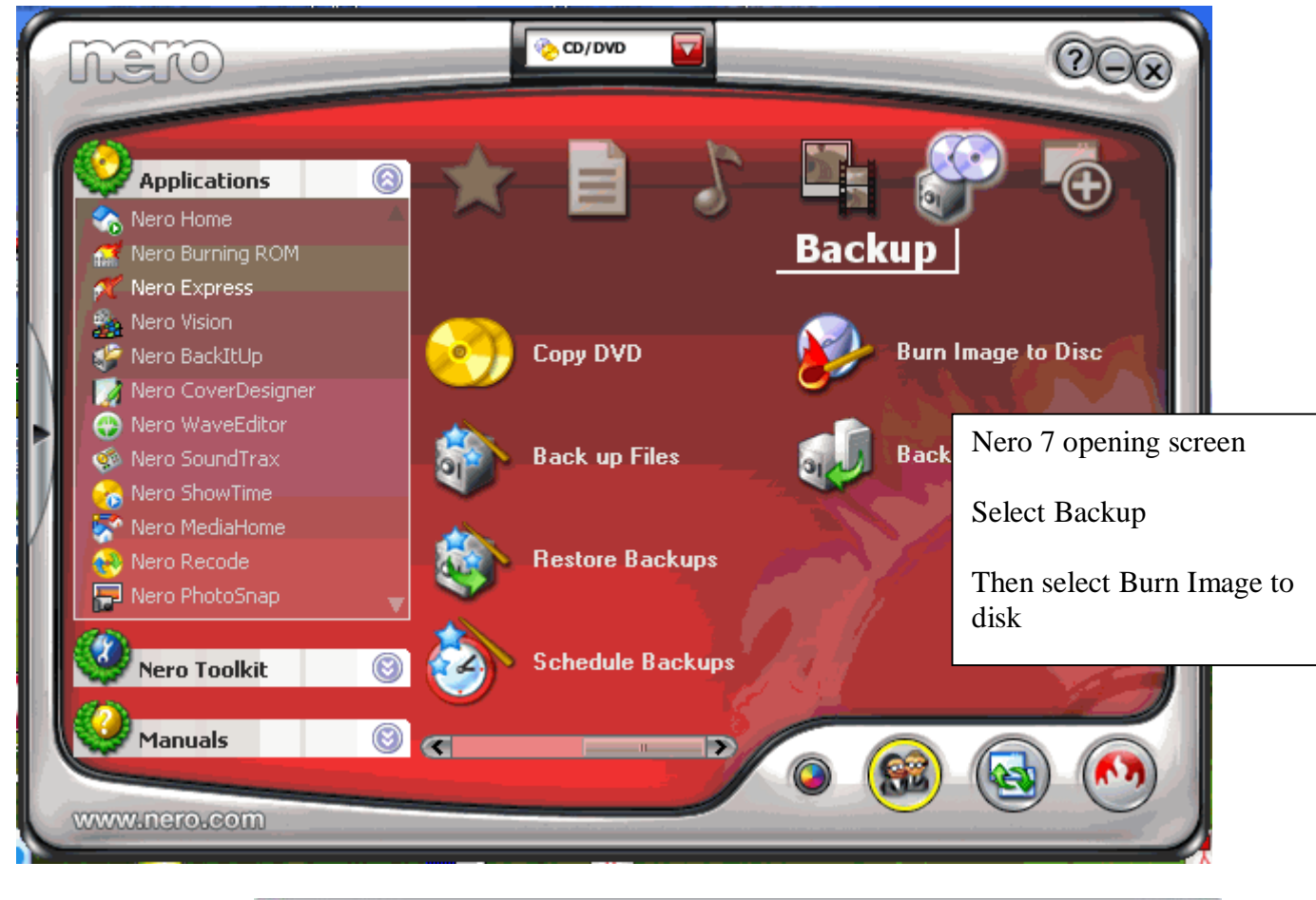

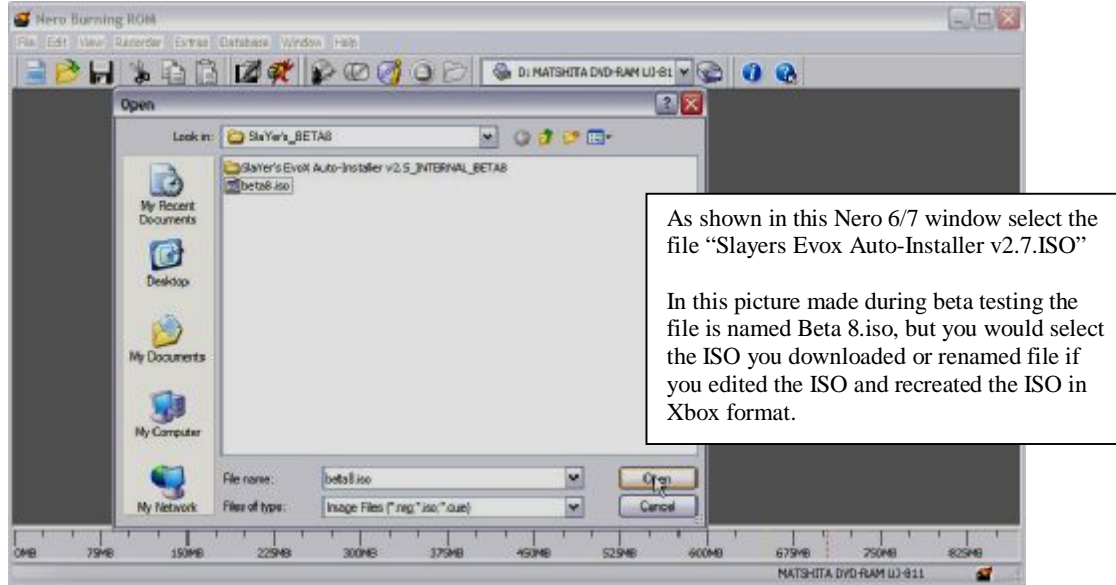

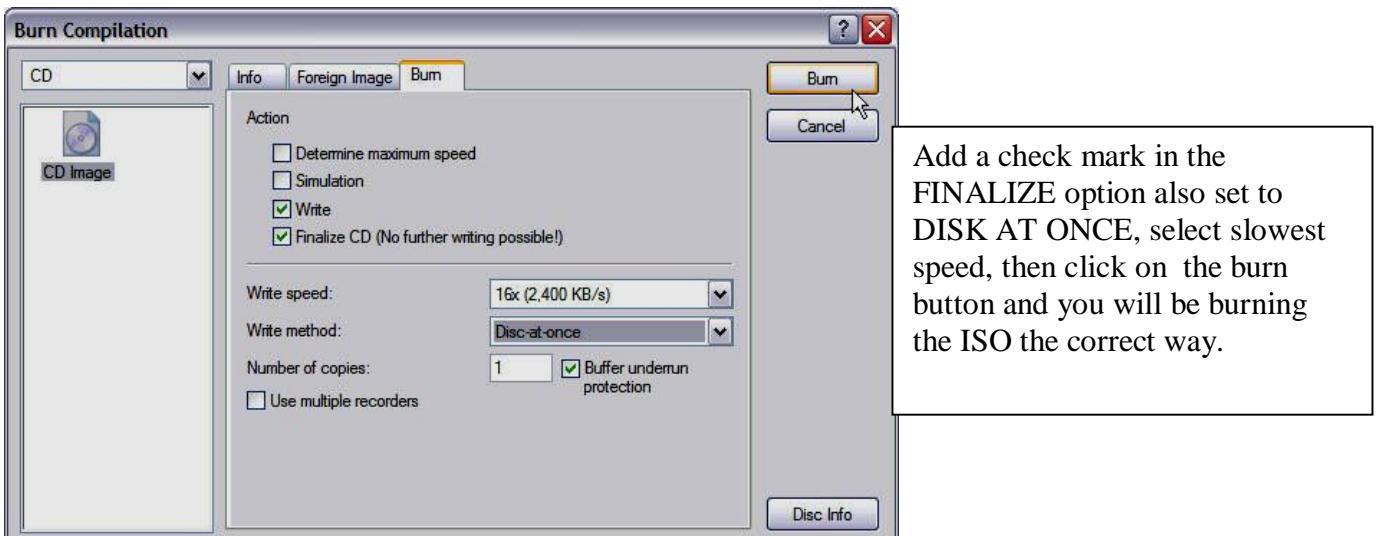

You now have a properly burned installer disk if you used the above settings and using NERO 6/7, if you wish to use a different version or different program the settings will be the same you just have to make sure they are **set like they are in these screen shots.** 

#### **"Comments"**

We can't express the need of a NEW CD-RW if using rewritable media, the writing surface of the CD-RW is less readable by the weak laser in the DVD drive in early Xbox's, also there is a higher rate of errors during **the install if you use used media, erased media, or formatted media. You will be unaware of errors during**  installing but when the Xbox is run and you go to access thing they either hang or are not available even though you selected them to be installed, this is a common results of using used media for burning the installer.

**DVD Decryptor Get it here: <http://www.mrbass.org/dvdrip/> Open DVD Decyptor and select Mode>ISO>Write Then select the source image(SlaYers 2.7), select slowest speed and then click on burn button.** 

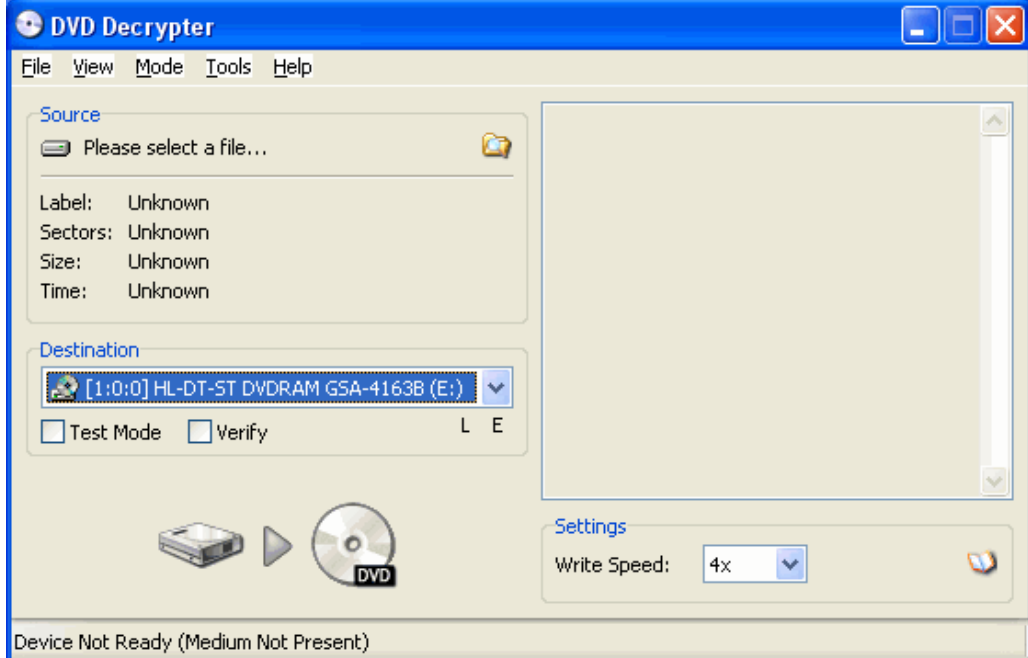

# **FAQ:**

#### **Q. Where do I go to get more information about the SlaYer's installer?**

**A. Our official website is at: <http://slayer.xbox-scene.com> ( thanks again XanTium! )** 

#### Q. My friend has a V1.1 Xbox and everything installed great on his Xbox but I have the same disk used to make the **install on his Xbox but my 1.0 will not boot the CD-RW WHY?**

A. Many of the v1.1 and newer Xbox in most cases use a Philips or Samsung DVD drive and are pretty good at reading most all brands of media thrown at them, some will even read CD-R disks fine. But the v1.0 Xbox in most all cases uses the Thomson DVD drive, this DVD drive is well known as a picky drive and can be very picky about what brand or type of DVD or CD-RW disks it will read, in fact they vary from Xbox to Xbox so it is up to your Xbox if it will read the media you're using this leads to trial and error in some cases till you find a media it will read from. Best bet is to use **DVD-R media and burn at the SLOWEST speed with VERIFY ON.** 

#### **Q. Why does Win-rar say the ISO is corrupt when I try to extract it?**

A. The ISO is in Xbox Format DO-NOT use Wir-rar to extract or open the ISO, burn the ISO as it is to your media of choice, If you need to extract the ISO to edit the evox.ini use xISO or a Xbox ISO tool to extract.

#### Q. Why are some of the options in RED in the Installer menu or the Evox menu after the install?

A. the media you used was or is not being read right, this is because of how the ISO was burned or the media you used, I recommend using a NEW CD-RW not a used or erased or formatted CD-RW or DVD-R for the installer. This will improve the chances of the reading of the disk and a good install. Also Burn the disk as slow as the program of choice wil **allow it to be burned.** 

#### Q. How do I update what is in the installer like the Evox dash or XBMP to the latest version?

A, the installer is a tool to get you started it is not meant to solve all your needs, there is Plenty of forums and I recommend Xbox-Scene as a good starting place for this type of info. You should spend time looking and reading the posts or use the search function to find what it is you want to do. if the tools or dash in the installer need updating you need to know how to work on your Xbox so roll up you sleeves and put on you glasses and start learning by doing some **reading.** 

#### **Q. When will be the next release of a new installer?**

A. When you see it posted in the forums there is one, and a planned release is well documented there and when it may be **released.** 

#### **Q. How do I prepare a new larger HDD for use in the Xbox?**

A. There is nothing that needs to be done to a new HDD except set it to MASTER or CABLE SELECT and if has LBA set this as well to give maximum space on the HDD for the Xbox to use, then install in the Xbox and run the Installer and select REBUILD HDD for the chip type you are using and this will format, partition and copy all needed files to the HDD in one step when complete follow the rest of the instructions for the chip type chosen till all are completed.

#### Q. Do I have to backup my Xbox original HDD if I am going to install a new HDD before installing?

A. NO you do not have to but if for some unforeseen reason you need files off of C: or game saves from E: then you're still going to go back and copy them off, so it is recommended you do this But in this case you can opt to not do the **backup as the HDD will be unchanged from its Retail state.** 

#### **Q. ERROR 16 why do I get this and how do I fix it**

A. Error 16 is caused by the Clock not being set and the bios is not able to take control of the boot sequence so the Xbox tries to load the M\$ dash and it is either not there or is corrupt. the only way to fix this is to boot to the retail HDD and

reset the time then continue with the drive swap, But what if this happens on the retail HDD well this is a problem, depending on the bios you have on your mod chip will depend on the results and if the mod can be flashed outside the Xbox. If the chip can be flashed with a programmer like the Matrix has or BioXX or NitroXX or the X2PRO has built in **then you're in luck.** 

Flash it with D6 Bios this will step over the clock setting problem and allow the CD-RW / DVD-R to boot to the installer where you can perform the tasks needed to get the Xbox going. There may be other fixes for this problem but I don't **know them so fell free to search for other fixes.** 

#### **Q. Can I change the Partition size of C: E: X: Y: Z:**

 $\mathcal A$ . NO you can not this is set by the XBOX OS and is not changeable only F: & G: can vary in size.

#### **Q. Do I have to lock my HDD?**

A. No you do not, the reason the HDD is locked it is a M\$ security feature, and the Xbox will Require the HDD to be locked if booted in the retail M\$ Dash. If the drive is not locked you will get error 6 unable to unlock HDD. And the M\$ dash will not load. With that said there Is no good reason to not lock the HDD it does not affect any access to the HDD or features of Xbox. Also to use the Xbox Live service the Xbox must be booted with the chip OFF and to a Live M\$ **Dashboard. If you access the Xbox Live with the Mod chip ON you will get BANNED from Xbox Live.** 

#### O. Can I boot to Evox then turn off my chip and use the M\$ Live Dash in Evox to go on Xbox Live?

A. NO if you boot with the chip ON the Bios is loaded into memory and is till the Xbox is powered off again. Yes the chip **is off but the bios is still loaded and again you will get BANNED** 

#### **Q. Where do games go in the Xbox since I have used the Installer to set up my Xbox?**

A. Games go in either the E: games E:, or F: Games or F: or wherever you select to save them to via DVD2XBOX. **FTP is used to manually add them to the HDD and Menu.** 

#### **Q. Why in my skins does the F: or G: show "0" free space**

A. This can be because you either do not have the Partitions on the HDD or they are not formatted. Most Retail HDD's are 8GB in size thus no space for F: The 10GB retail HDD can have the F: partition if it is formatted then it will show free space available otherwise it will show F:0, With the Retail HDD you will always see G:0 there is no G: available on **Retail HDD.** 

Any HDD smaller then 137 Gig will show G:0 free space regardless of Bios used. If you have a HDD larger then 137 Gig and you are using a Bios that supports  $G$ : partition you then will see free space available in  $G$ : if it is formatted.

#### **Q. How do I use the G: option of Evox?**

A. I will not attempt to cover all the PRO's and CON's of the G: partition and its use. Please check the forums about this and I suggest Xbox-Scene forums. There are patches for programs and edits that may be needed to use different apps in G: and I don't have the time to cover every one of them so use your mouse to find the info you desire.

#### **Q. Why does the HDD Temp show N/A instead of a temp?**

A. This is because the S.M.A.R.T. features of your HDD does not support it. There is nothing wrong with the drive, this option is just not available. Western Digital SERIAL and EDIE HDD do not seem to support heat sensing there is **nothing you can do to change this ability of the drive.** 

**The Western Digital OEM drive will display N/A in HD TEMP.** 

#### O. When I select an option in the installer is displays it is doing something different then what I chose from the menu.

A. This is not real clear as to why this is happening but be assured if you selected format of the HDD partition F: then when completed you decided to lock the HDD because it was not lock and you selected option (8) in the menu then (8-2) lock the HDD you would or may see Formatting F: in the BLUE action bar. This is a BUG in my opinion in Evox and it is only a cosmetic problem, the format is not taking place it is really locking the HDD but since the action bar was not **cleared of info with the current operation it displays what was cached in memory.** 

This was detected during the Beta testing and was researched and found nothing wrong with the program just a cosmetic **BUG.** 

#### Q. What do the error codes I see in the upper left corner of my TV screen mean when it says my Xbox need service?

### **XBOX Error Codes**

**(first discovered and explained by Superfro)** 

**Description:** 

When you attempt to boot, a 'you need service' message comes up, and has a LED style number on the top left hand corner. Here is **what they mean.** 

#### **Code that sets it - Description**

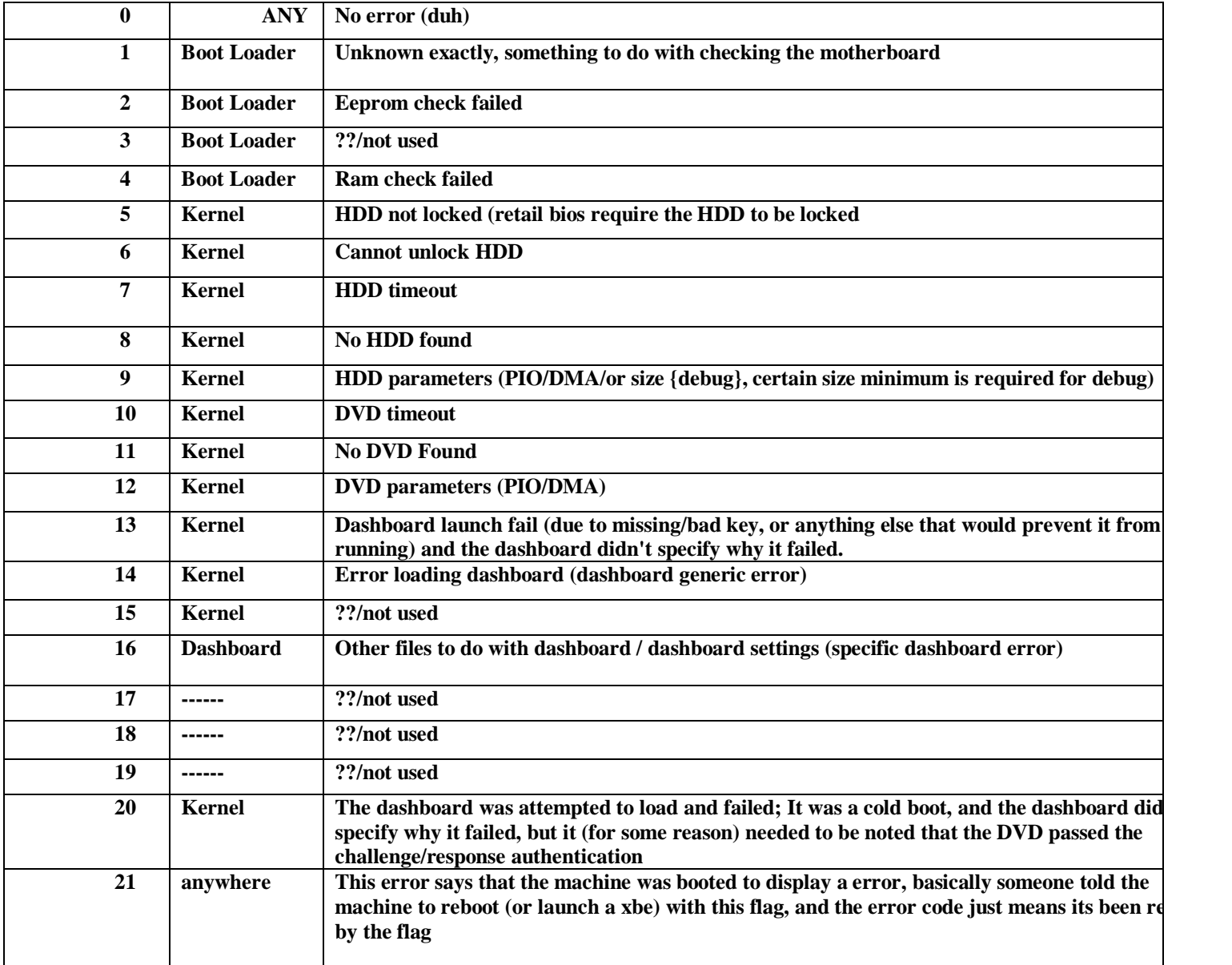

Quoting Superfro: "In closing: 21 was the highest number I could find, I don't think anything is past that. And for the unknown ones, I couldn't find any reference to them at all, I don't believe they are used. Disclaimer: This information is a believed to be correct, should be as close as it gets; also: Boot loader stuff you should never see, since if it fails kernel **doesn't boot. (Thus you see no message) "** 

## **Closing & Credits**

**Remember that even though we have created this installer, we did not make the individual Applications**  included here and we are in no way taking credit for them! We have just put them together for ease of **access and in a way that makes them very easy and intuitive to use.** 

Feel free to improve on the installer and make your own but do not use my name, "*SlaYer*", in the name of your installer or posts, except to say "*built using SlaYer's*" or "*based on SlaYer's*". Also if you use "*Auto-Installer*" in your name/description, please give credit where credit is due. This applies for both our work and the work of the developers of the individual included apps.

Please do not report problems with the individual Applications included. Most issues will be covered in other forums or you can contact the respective authors directly!

Final Note: Even though Xbox Live is installed, as it's now the default M\$ dashboard, we will *not* provide Xbox Live support. Remember that your Xbox will be instantly banned by M\$ if your mod-chip is active when you connect to the Xbox Live Service!

### *Our active SlaYer's team includes:*

- **SlaYer** Team Leader / QA / Chief Software Architect (thanks Bill Gates)
- **Mholgate (aka MicksXboxMods)** Forum Technical Support Guru, v2.7 writer/updater & BETA tester, v2.7 initial manual update
- **Evrready** IRC Technical Support Guru
- **Commander** IRC Support & Distribution
- **H4x3r**  Graphics Extraordinaire
- **hhehw**  Beta Testing
- **TerrMaster** Moral Support

### *Former Team Members include :*

- **CoRPSe** Original Web Programming & Support
- **SS113** Tireless Support and Testing, Renown Xbox-Scene Forum Oracle of Knowledge

## *Credits & Greets*

#### **xbox-scene.com:**

This site is kept red-hot by the tireless and awesome XanTium. Excellent forums, lots of beginner info and lots of great people. Best place to get the Xbox info you need.

#### **Team Evox:**

What can I say, without your amazing Dashboard and file management features my installer would be nothing more then a cool idea. You guys are the best!

#### **Team Xecuter:**

Makers of the best BIOS for the Xbox and one of coolest Mod-Chips! SlaYer Loves IGR!

#### **Team-Assembly.com:**

Personal thanks to undead for all his help and support, and for the amazing ConfigMagic. You and your team rule!

#### **xboxhacker.net:**

Great advanced technical info, amazingly bright and helpful folks.

### *Personal Greets and Thanks Go to:*

**heinrich** – v2.6 bit torrent tracker hosting support  $\&$  communication to the "scene" **PXPX** - great work once more on the really cool v2.5 covers. **Devenic** – for bringing us the awesome QWIX and AVALAUNCH. Qwix rules!!! **PLUTO 3.14** - for keeping me awake and on the scene. **undead** - you rock baby! Keep this EEPROM stuff coming! **Superfr0** - a most amazing fella! Thanks for all your efforts! **bigant** – you're always 6 month behind my friend! J LOL

#### **XanTium, xbox-linux team, Andy, Opjose, BenJeremy, Sphere Man, Fuzzy, TaipanXB, xboxhacker1990, pizza pizz, casino,** and **EVERYONE** else on the scene unmentioned.

### *Statistics:*

Distribution: One Self-Extracting RAR file ("exe" extension) containing 1x XISO & 1x PDF

Original Release File Name: SlaYers\_EvoX\_Auto-Installer\_v2.7FINAL.exe

Time spent creating and testing: 1500+ hours. (from original version) Compressed full distribution size: 230 MB (approximately).

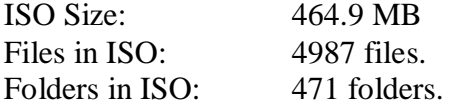

*Release is digitally signed and authenticated*! Any errors or mismatching MD5 = tampering

## *ChangeLog:*

**v2.7 BETA 10 Release 9 (AKA: "2.7 FINAL") changes:** 

- 1) Too many to count or list here as no one reads this anyway J Needless to say a LOT of work went **into this, mostly by Mholgate, so drop him a line on the forum and say thanks!**
- **….**

**….** 

#### **v2.7 BETA 1 changes:**

- **1) Added m8plus\_16 for hynix ram xbox(unmodified originals)**
- **2) Added Dashboard installer Avalaunch, XBMC, Unleash X and EvoX**
- **3) Added cache cleaner(formats X, Y & Z)**
- **4) Added flashBIOS command for flashing a bios off HDD**
- **5) Removed XBMP, pxHDD loader**
- **6) Update applications DVD2XBOX to 0.7.4, XBMC 2006-04-12 build-T3CH, Avalaunch 0.49.3**
- **7) Added complex tools, linkboks and Halo cache Editor**
- **8) Added new skins and trainers**
- **9) fixed typos and added data pertaining to the use of this with Softmods!**

**=============================** 

**v2.6 BETA 4 changes:** 

- **1) Added the new X2 4983.67 & 4983.06 (unmodified originals)**
- **2) Manuals have been sent for update to BigZ and Evrready**
- **3) Manuals have been condensed into a single document and converted to PDF 5.0**

**=============================** 

**v2.6 BETA 3 changes:** 

- **1) DVD2XBOX updated to v0.5.5**
- **2) Upgraded Avalaunch to 0.48.64 and kept the custom XML file based on HD type**
- **3) Upgraded XB-FTP to v0.62**

**=============================** 

**v2.6 BETA 2 changes:** 

**1) Removed Linux Install option from menu due to bug in Evox where large files (>3GB) will not be copied.** 

**2) DVD2XBOX updated to v0.5.3** 

- **3) Upgraded Bios Checker to v4.0b (now supports self edit of INI file from Bios MD5)**
- **4) Removed X2 4979 Bioses and replaced with X2 4981 Final Bioses with XBL protection in \*FC\* evox**

**& ava versions (in blue)** 

- **5) Updated the Shoutcast Files for XBMC (from RGDS Phiberz)**
- **6) Menu has been restructured to organize the options better, however manuals have NOT been updated!**
- **=============================**

**v2.6 BETA 1 changes:** 

**1) DVD2XBOX updated to v0.5.2** 

**2) Edited Section 5 to make it more obvious about where files were being copied to and added a new entry to allow EvoX to be installed in C: while the apps go in F:** 

- **3) Added the new X2 4979.06 and X2 4979.67 bioses - also FC evox & FC ava versions**
- **4) Upgraded BiosChecker to v3.2 to detect X2 4977 flavors**
- **5) Upgraded Avalaunch to 0.48.4 with custom XML file based on HD type**
- **6) Upgraded EvoX to +3935 (includes FTP fixes)**
- **7) Upgraded PX HDD Loader to v1.3a (Supports G: drive & few extra features)**
- **8) Added a few new trainers for evox in the trainers folder**
- **9) Added a few emulators for you emulator freaks ( you need to get your own ROMS )**
- **10) Changed Section 7 (bios flash) and removed 1MB bioses and added x2 4979 FC flavors**
- **11) Fixed a few typos and confusing references to the C: drive instead of the E: drive**

**=============================** 

**v2.5 BETA 10 (FINAL) changes:** 

**1) During testing SS113 lost a v1.3 XBOX with the EvoX TSOP D6 Bios so options 7-3 and 7-4 were replaced by the standard 1MB and 256K version of X2 4977 IGR, a most stable bios. Use the TSOP D6 at your own risk.** 

**2) Added the new "xboxdash dvd region free patch disk v1.03" as option 13 (use at own risk)** 

**3) Added latest version of Dvd2Xbox v0.4.9 and configured it for F: and G: support** 

**4) Received updated manuals from SS113 and added covers from PXPX** 

**5) Packing, Creating xbox-scene post and releasing. v2.5 is DONE!!!!** 

**=============================** 

**v2.5 BETA 9 changes:** 

**1) Broke with tradition and added Avalaunch 0.48 as an Application in the /Apps folder. It is autodetected by EvoX and can be launched from the menu under System Management/Apps from HD 2) Added DNS1 & DNS2 entries for all evox.ini This should help connecting to the internet.** 

**=============================** 

**v2.5 BETA 8 changes:** 

- **1) Tried to update XBMP to v2.4 CVS 10/13/03 it sucked. Reverted to the 09/24/03 version!**
- **2) Added even more info in evox.ini for each option so that it is clearer what it does.**
- **3) More changes and fixes to the PDF manuals but the installation manual still needs a lot of wotk.**

**=============================** 

**v2.5 BETA 7 changes:** 

- **1) Rebuilt ALL \*F\* and \*FC\* bioses with XbTool 1.0.9 and set fan speed to 40%**
- **2) Added more info in installation options for each item**
- **3) Changed option (7) to include X2 4977 \*FC\* +137GB Bios for both 1MB and 256K (v1.0-v1.5)**
- **4) Removed 512K X2 4978.03 from menu but left the bios in "\SYSTEM\ALL\Bios"**
- **5) Fixed 5-7 & 5-8 and changed the entire folder structure to accomplish the fix**
- **6) Updated Readme PDF to reflect new menu changes**

**=============================** 

**v2.5 BETA 6 changes:** 

- **1) Added C: and E: format options to Menu Section 6)**
- **2) Changed the Upgrade Menu options 5) to install EvoX in either C: or F:**
- **3) Latest Dvd2Xbox v0.4.8 added**

**4) After comunicating with NghtShd (he made XbTool) he ackgnowleged a bug I found. I will have to throttle back the fan speed on the bioses to 20% as that seems to mean Default.** 

**=============================** 

**v2.5 BETA 5 changes:** 

**1) Latest Dvd2Xbox v0.4.7 added** 

- **2) Fixed a menu problem with x2 4978.03**
- **3) Edited the X2 4977 FC bioses with XBtool 1.0.8 to set fan speed at 80%**
- **4) Created Experimental X2 4977 FC +137G bioses set at 80% fan speed**

**=============================** 

**v2.5 BETA 4 changes:** 

**1) Re-did all of option (7) text again to make it a lot more obvious** 

**2) Added the X2 4978.03 bios's to the flash menu for ease of use** 

**3) Custom edited the X2 4977 \*FC\* bioses to boot "evoxdash.xbe" from F: first and then from C: as** 

**failover. This way they can be used for both Retail and Upgraded HD's :-)** 

**4) Seems like WD HD have issues with the 194 SMART return code and will more then likely NOT display the temperature correctly. This is a limitation of WD HD's not the software.** 

**5) More manual fixes, additions and updates.** 

#### **=============================**

**v2.5 BETA 3 changes:** 

**1) Added the X2 4978.03 Bioss in 3 sizes but not to the menu.** 

**2) Patched boXplorer 0.96 patched for G: drive support** 

**3) Fixed #3 menu to show 3-1) and 3-2) for \*C\* and \*F\* install options** 

**4) Added Dvd2Xbox v0.4.6** 

**5) Fixed some menu wording and skin issues with temperature & version numbers** 

6) Made a G: drive ready "Gears" skin called "Gears\_G" that shows F: & G: free space instead of E: & F:

**7) Changed the Flash Menu (7) wording to differentiate between the 1MB TSOP XBOX's like the 1.0 &** 

**v1.1 and the 256K TSOP XBOX's like the v1.2 - v1.5 and make it more obvious. Updated docs 2.** 

**6) Added XCommander R2 patched for G: drive support** 

**v2.5 BETA 2 changes:** 

**1) Upgraded XBMP 2.4 to CVS 09-24-03** 

**2) Updated BiosChecker to v3.1** 

**3) Repair/Restore option for people that have their Dash forcefully upgraded to XboX Live 2.0** 

**4) Format G: partition feature** 

**=============================** 

**v2.5 BETA 1 changes:** 

**1) Ability to flash a fresh X2 v2.2 lite with X2 4977 just by inserting the SlaYer's Installer when tray is auto-opened and you're asked by the Chromwell Bios.** 

**2) Upgraded EvoX to version 3921 (includes 2 more bioses & >137GB G: Drive Support)** 

**3) Added Modded M7 bios for >137GB support (G: + boots from c:\ or f:\ evoxdash.xbe or** 

**c:\xboxdash.xbe)** 

**4) Changed version from 2.2 to 2.5 since fakes were released with confusing versions** 

**=============================** 

**=============================** 

**v2.2 BETA 3 changes:** 

**0) \*F\* Installation options** 

**1) Updated version of Xbox Live Dash. "10027100" becomes "1012a700" (this is the last one for which the patches work)** 

**2) Added latest X2 4977 bioses** 

**3) Made \*F\* Mods for the 4977 Bioses** 

**4) Latest PxHdd Loader v1.2a added/updated** 

**5) Added dvd2xbox v0.4.0 & XbFtp v0.61 & BiosChecker 3.01b** 

**6) Added the ability to install all Apps into F: for XBL stealth!** 

**7) Added latest stable XBMP CVS 06-15-03** 

**=============================** 

**V2.1 RELEASE!** 

**BETA10 (final) changes:** 

**1) Fixed more document typos and a little on the layout** 

**2) To the installed EvoX Menu, I added the menu option to run Emulators (none are included!)** 

**3) Covers are final** 

**=============================** 

**BETA9 Changes:** 

**1) Added ShoutCast links for XBMP to run directly from HD in from :\Music\ShoutCast** 

**2) Split (6-1) full format option for both RETAIl and LARGE HD's to avoid F: bug with HDDLoader** 

**3) Fixed typo with 256K Matrix bios to allow a good flash and removed spaces from name.** 

**=============================** 

**BETA8 Changes:** 

- **1) Bad D.6 bios? SS113 test failed!**
- **2) Included updated main docs & install docs. Install Docs might still need a lookover.**
- **3) Fixed FileZilla ftp problem by creating Hash for "xbox" password and updating XML file! [http://forums.xbox-](http://forums.xbox)**

**scene.com/index.php?act=ST&f=33&t=36642&hl=ftp&s=69777e539beda244d7e7665b9f4bc9bc** 

**This page intentionally labeled:** 

# **THE END!**